Albertslund Kommune, IT afdelingen

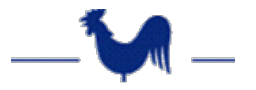

## **Outlook – Konfiguration af Send Digitalt**

Når Outlook startes for første gang, eller startes op efter en sletning af en Citrix-profil, skal "Send digitalt" sættes op i Outlook.

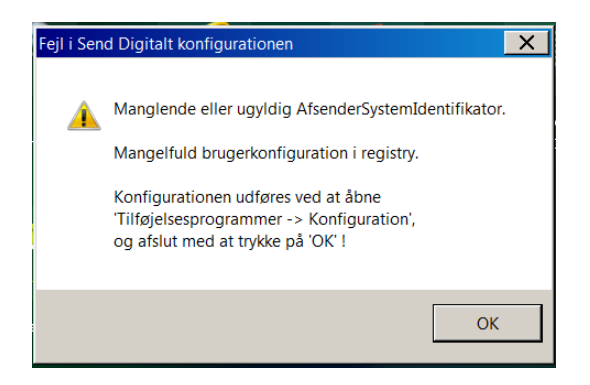

- 1. I Outlook vælges fanebladet "Tilføjelsesprogrammer"
- 2. Vælg "Konfiguration". Følgende billede vises:

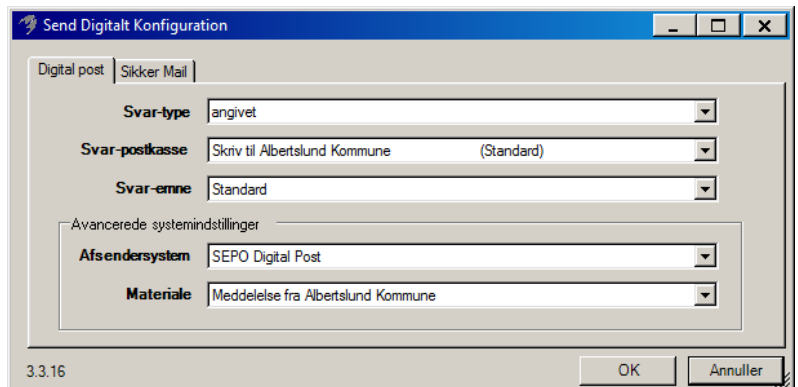

3. I fanebladet Digital post vælges:

## **Svar-type** = angivet

**Svar-postkasse**: Her vælges relevant postkasse. Hvis der ikke findes en postkasse som modsvarer din enhed, vælges "Skriv til Albertslund Kommune"

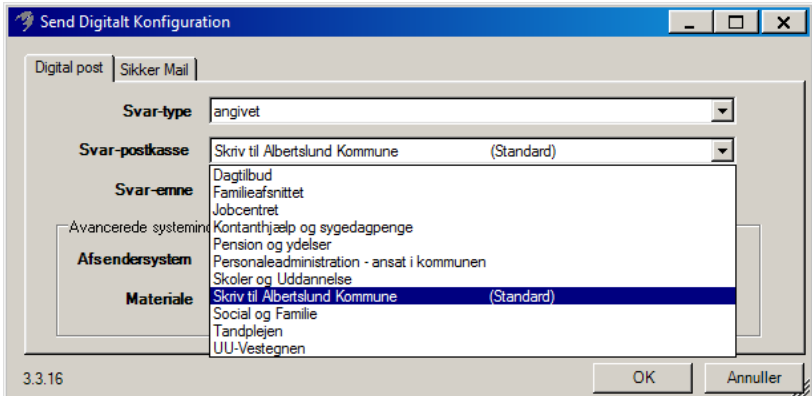

**Svar-emne** = Standard **Afsendersystem** = SEPO Digital Post **Materiale** = Meddelelse fra Albertslund Kommune

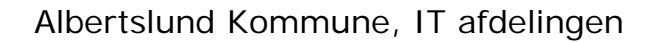

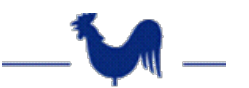

4. Vælg nu fanebladet "Sikker mail"

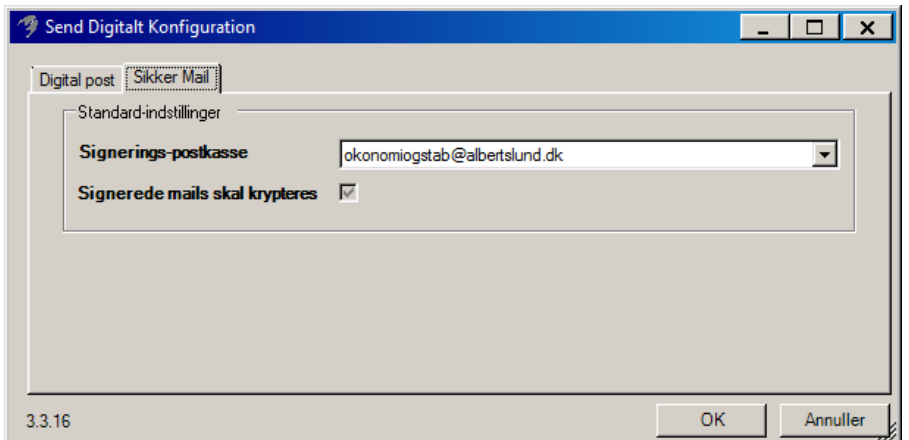

5. I Signeringspost kasse vælges relevant postkasse

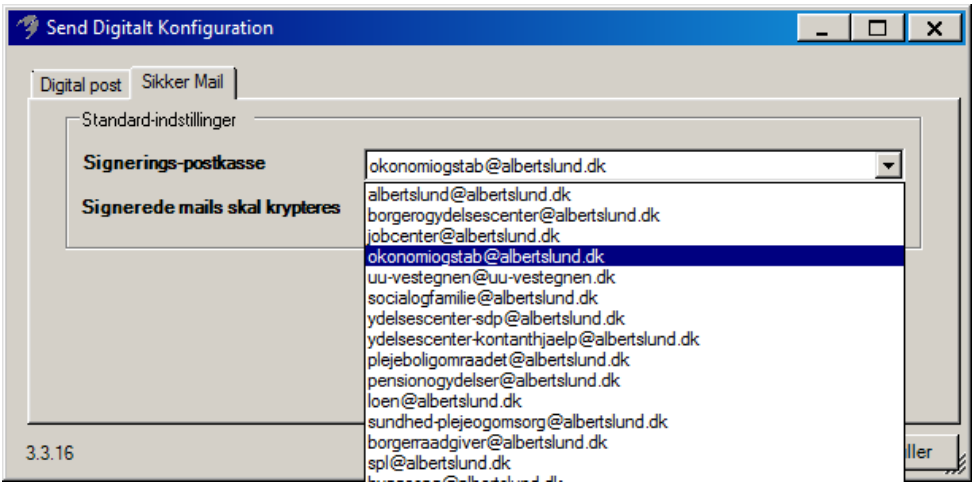

Hvis ingen relevant postkasse passer til din afdeling eller enhed, vælges "albertslund@albertslund.dk"

Klik "OK" for at afslutte opsætningen